# MULTNOMAH STABILITY INITIATIVE (MSI)

# ServicePoint Handbook

# **CONTENTS**

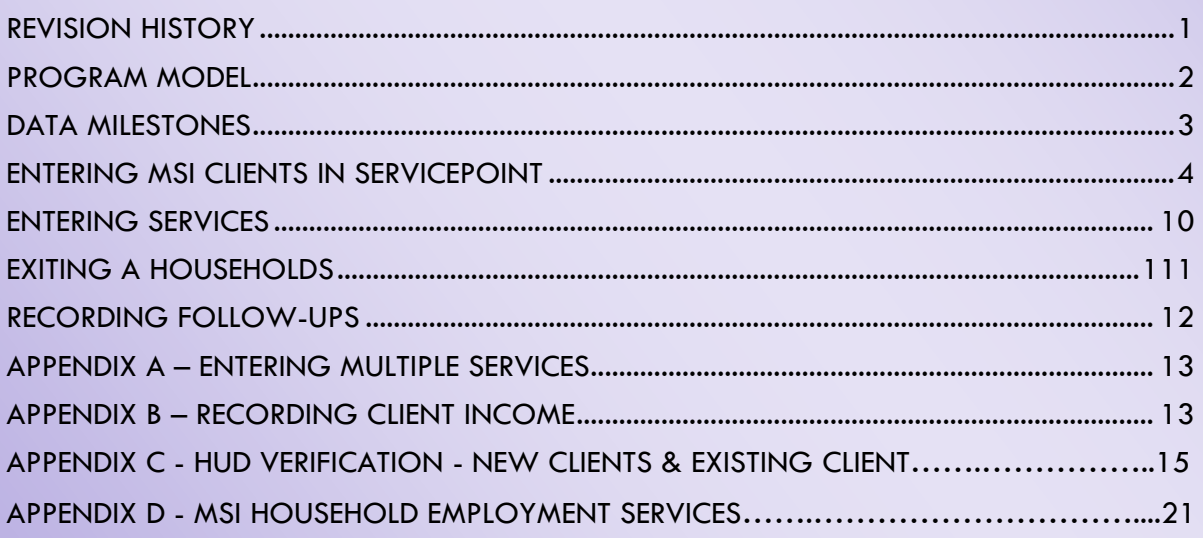

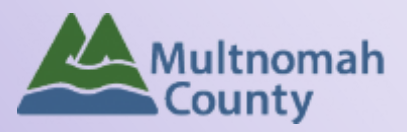

Questions? Contact the ServicePoint Helpline at 503.970.4408 or [servicepoint@multco.us](mailto:servicepoint@multco.us) [http://multco.us/servicepoint](http://web.multco.us/sun/servicepoint)

# <span id="page-1-0"></span>Multnomah Stability Initiative ServicePoint Handbook - Revision History

- **Revised 6/2020:** Removed the requirement to check all the household members associated with the Entry/Exit for the Follow-up reviews.
- **Revised 11/2019:** Revised workflow for entering MSI Progress Updates: removed Progress Updates every 6 months and moved MSI Progress Updates Due at Entry from "Interim" to "Entry Assessment". Added Appendix D – MSI Household Employment Services
- **Revised 8/2018:** Added Appendix C HUD Verification New and Existing Clients, added federal Race/Ethnicity question, Level of Family Income question and move School Age Children question within program entry.
- **Revised 6/2018:** Updated ROI section; changed end date from 'plus 10 years' to 'plus 7 years'. Added Follow-Up Interval question to follow-ups.
- **Revised 4/25/18** Revised Follow-up Status question
- **Revised 3/8/18:** Added Ethnicity (Hispanic/Latino) question to entry assessment
- **Revised 1/30/18:** Updated to reflect changes in data collection on entry/exit, Progress Updates, and Follow-Ups
- **Revised 10/10/17:** Updated ROI instructions
- **Revised 3/27/17:** Removed MSI Flex Funds from Rent Assistance Service Category pg.6
- **Revised 11/21/16:** Updated ROI instructions on pg. 4 to include adding project ROIs in addition to agency ROI, revised MSI Service Categories on pg. 7
- **Revised 11/4/16:** Added "How to Enter Multiple Services" to Appendix.
- **Revised 10/10/16:** Updated "Gender" description.
- **Revised 8/9/16:** Updated Program Model description; removed Entry question "Is Client Chronically Homeless?"; changed Residence Prior questions at Entry to be required for all adults and not just Head of Household; changed DV question at Entry to be required only for adults and not children.
- **Revised 7/13/16:** Removed Entry question "Was household referred from HFSC" and added "How was household referred to MSI?"
- **Revised 6/29/16:** New work flow for entering MSI Progress Updates and Follow-Ups; added MSI Life Domains Priorities question to program entry assessment; changed employment "hours per month" to "hours per week" on Progress Update; added "School Name" to exit assessment.
- **Revised 3/29/16**: Revised work flow for entering Progress Updates and Follow-Ups
- **Revised 1/19/16:** Revised pg. 6 to add "MSI Flex Funds Rent Assistance" as service category
- **Original version published Jul 2015**

# <span id="page-2-0"></span>MULTNOMAH STABILITY INITIATIVE PROGRAM MODEL

The goal of the Multnomah Stability Initiative (MSI) is to engage households living on low incomes in ways that foster hope, leadership, and community so that they avoid crisis, achieve stability, and access opportunities to reach prosperity. By protecting and building human capital in each family served by MSI, the economic well-being of the entire community is created, grown, and maintained. MSI is an aligned partnership that provides a comprehensive package of services to help households achieve stability and prosperity. MSI partners include:

- Multnomah County Department of County Human Services (DCHS)
- Community-based, contracted partners
- WorkSource Inc. (WSI)
- Oregon Department of Human Services (DHS)

Assertive Engagement (AE) principles guide all MSI system elements. Direct services provided by staff funded by MSI are AE Services. An AE staff person works with each family, offering services and supports at a frequency, location and duration chosen by each family. AE staff provide a direct connection with each family, designed to nurture and foster the household's innate ability to envision and realize a brighter future as they choose from a menu of flexible and aligned services and supports that promote hope, leadership and community.

#### **HOUSING**

With safe, well located and affordable housing, reflective of family choice, families become stable and able to take advantage of opportunities

#### INCOME

Family income meets basic needs, reduces debt and allows for asset building

# MULTNOMAH STABILITY INITIATIVE LIFE DOMAINS

#### WELLNESS & HEALTH

Safe and Healthy Children Children are safe and successful in family, school and community

Families have the physical, spiritual, emotional and mental capacity to meets life's challenges

# EDUCATION

Level of education and training meets family vocational and life aspirations

### Family, Friends and **Community**

Families have relationships that build on their values and create mutual support, allowing them to be active members of their community

# DATA MILESTONES – MULTNOMAH STABILITY INITIATIVE

<span id="page-3-0"></span>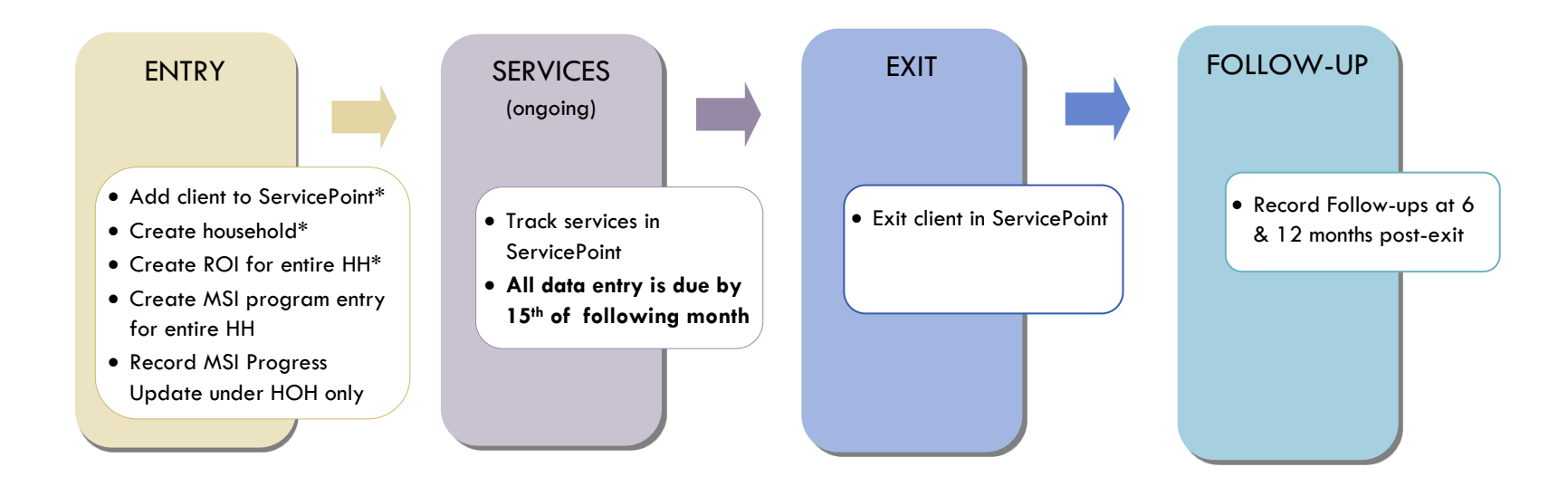

\*Instructions for doing these items are not covered in this handbook. Go to our website to download the following materials for these instructions:

- Add client to ServicePoint and Create household
	- o ServicePoint New User PowerPoint:<https://multco.us/file/14855/download>

# <span id="page-4-0"></span>ENTERING MSI CLIENTS IN SERVICEPOINT

#### 1. HOUSEHOLD **Every client needs 1 (and only 1) household**

#### Household Type

Head of Household Only one person should be designated as head of household

Relationship to Head of HH If client is head of household, this should be 'Self'

HH Date Entered

#### 2. TRANSACT ROI **Required for ALL Household Members included in Program Entry**

After clients sign a *Client Consent to Release of Information for Data Sharing in Multnomah County* form for their household, transact Parent and MSI level ROI to all household members.

#### **Clients only need to sign one Client Consent form per agency***.*

Only one Client Consent form needs to be signed per household, but it needs to be transacted in SP under multiple SP providers, including the Parent provider (also known as your Login Provider) AND your agency MSI provider.

- **Download Client Consent forms here: [https://multco.us/multnomah-county-servicepoint](https://multco.us/multnomah-county-servicepoint-helpline/homeless-family-system-care-hfsc)**[helpline/homeless-family-system-care-hfsc](https://multco.us/multnomah-county-servicepoint-helpline/homeless-family-system-care-hfsc)
- View a Video on How to Transact an ROI here:<https://www.youtube.com/watch?v=A6YYacA-sd4>

In the "Summary" tab of the Head of Household, click on "Add ROI" in the Release of Information box.

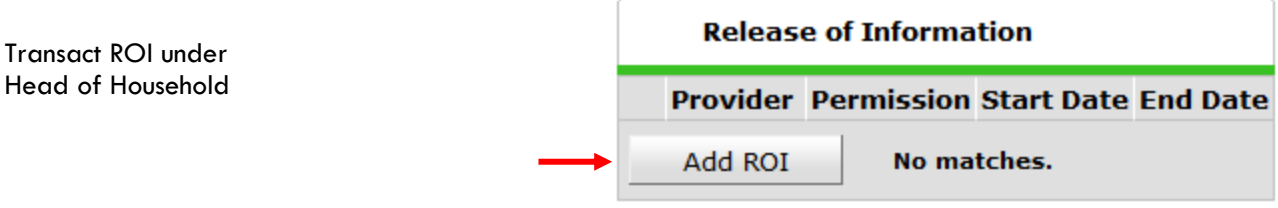

Check off all household members who were included on the *Client Consent to Release of Information for Data Sharing in Multnomah County* form.

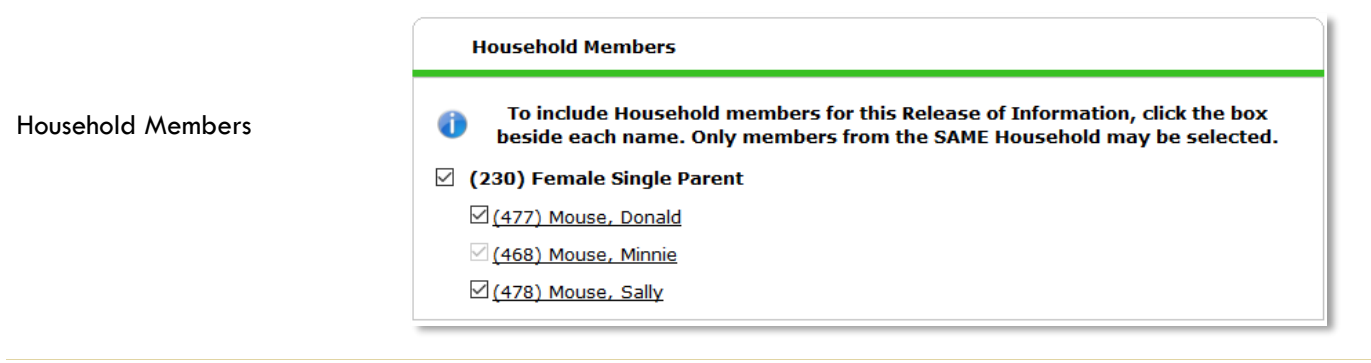

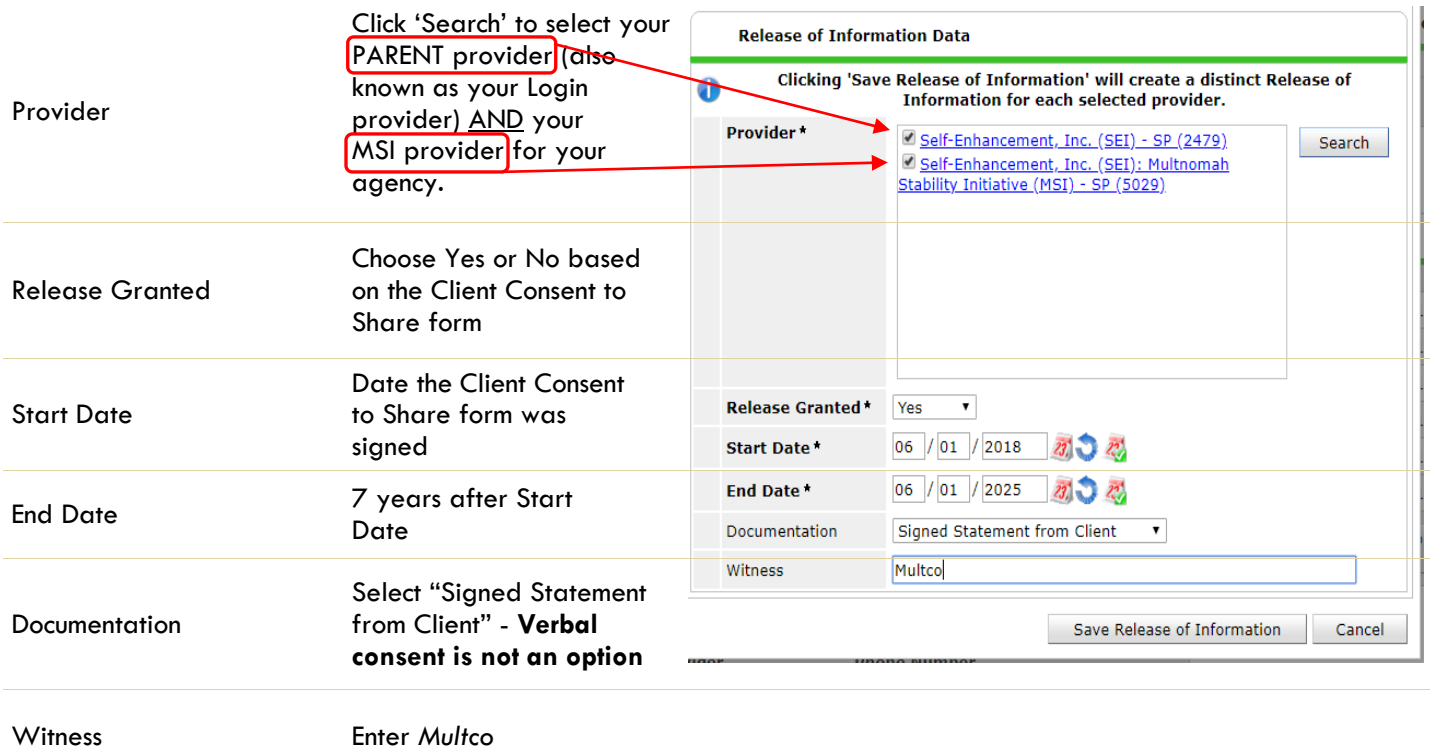

When successfully transacted, it should look like this:

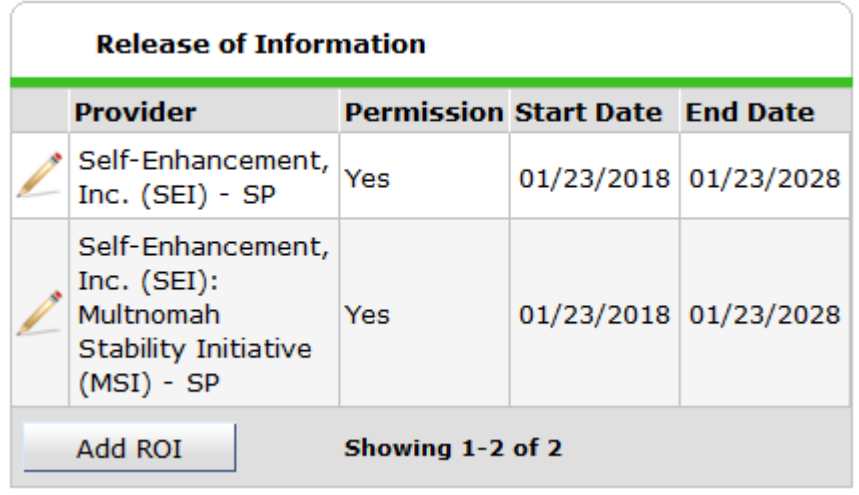

\* Email or call the ServicePoint Helpline if you notice there are other ROIs transacted for the household already and you are unsure what to do: 503-970-4408 or [servicepoint@multco.us](mailto:servicepoint@multco.us)

# 3. ENTRY **Without a program entry, clients will not appear in reports**

- Create a program entry for the Head of Household by clicking on "Add Entry/Exit" from the Summary or Entry/Exit tabs. Click the check box next to the names of **all household member**s to include in the program entry.
- Go into the entry of **EACH** household member (adults and children) to enter program entry data

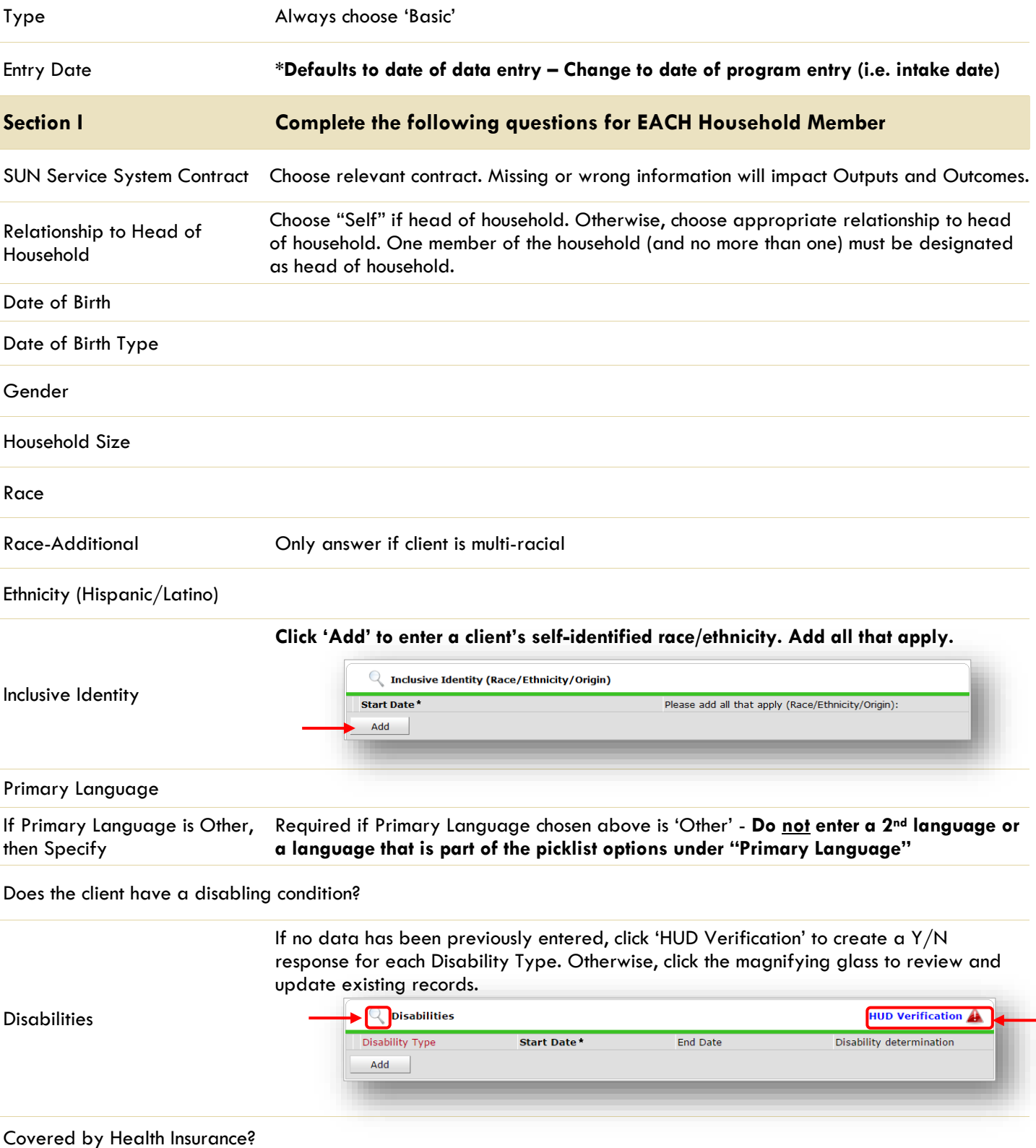

If no data has been previously entered, click 'HUD Verification' to create a Y/N response for each Health Insurance Type. Otherwise, click the magnifying glass to review and update existing records.

Health Insurance

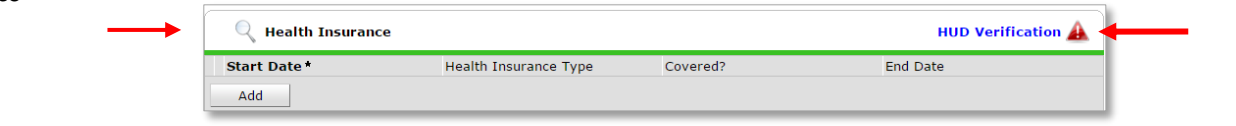

Highest Grade Completed

Current School Status

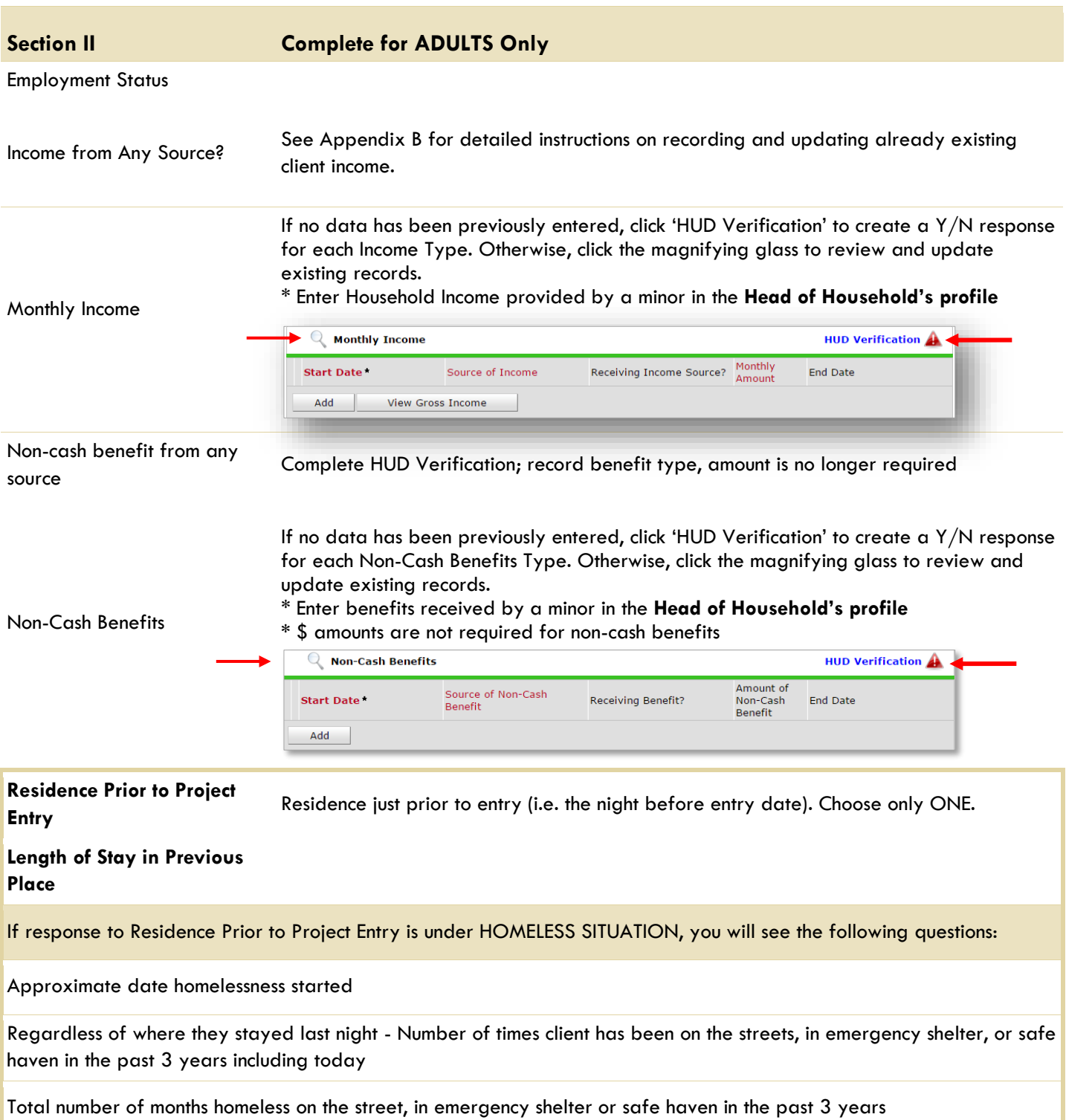

If response to Residence Prior to Project Entry is under INSTITUTIONAL SITUATION **and** Length of Stay in Previous Place is less than **90 days**, you will see the following questions:

On the night before [residence prior situation], did client stay on the streets, emergency shelter or safe haven? If yes, complete the following:

Approximate date homelessness started

Regardless of where they stayed last night - Number of times client has been on the streets, in emergency shelter, or safe haven in the past 3 years including today

Total number of months homeless on the street, in emergency shelter or safe haven in the past 3 years

If response to Residence Prior to Project Entry is under TRANSITIONAL AND PERMANENT HOUSING SITUATION **and** Length of Stay in Previous Place is less than **7 days**, you will see the following questions:

On the night before [residence prior situation], did client stay on the streets, emergency shelter or safe haven? If yes, complete the following:

Approximate date homelessness started

Regardless of where they stayed last night - Number of times client has been on the streets, in emergency shelter, or safe haven in the past 3 years including today

Total number of months homeless on the street, in emergency shelter or safe haven in the past 3 years

Domestic violence victim/survivor?

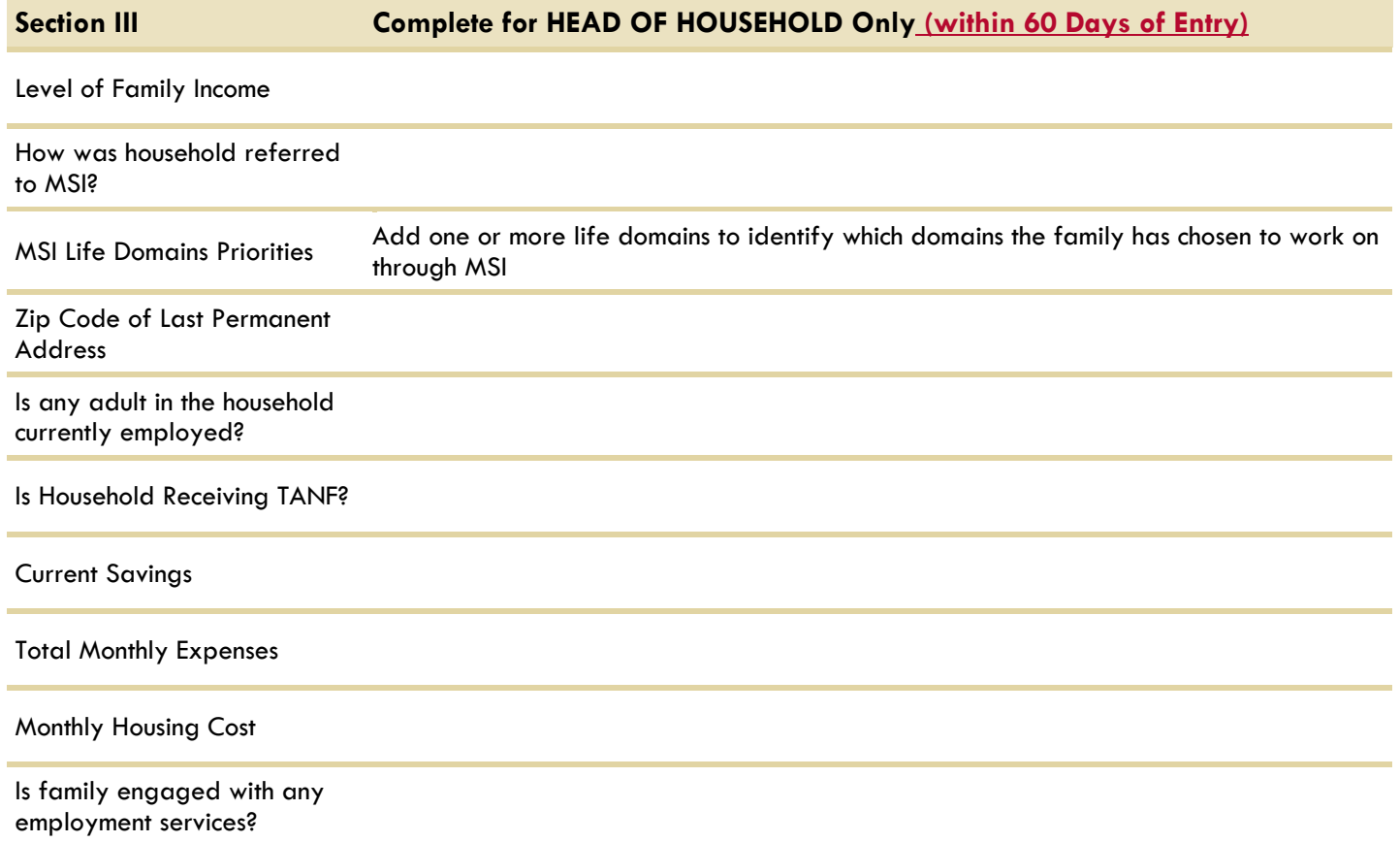

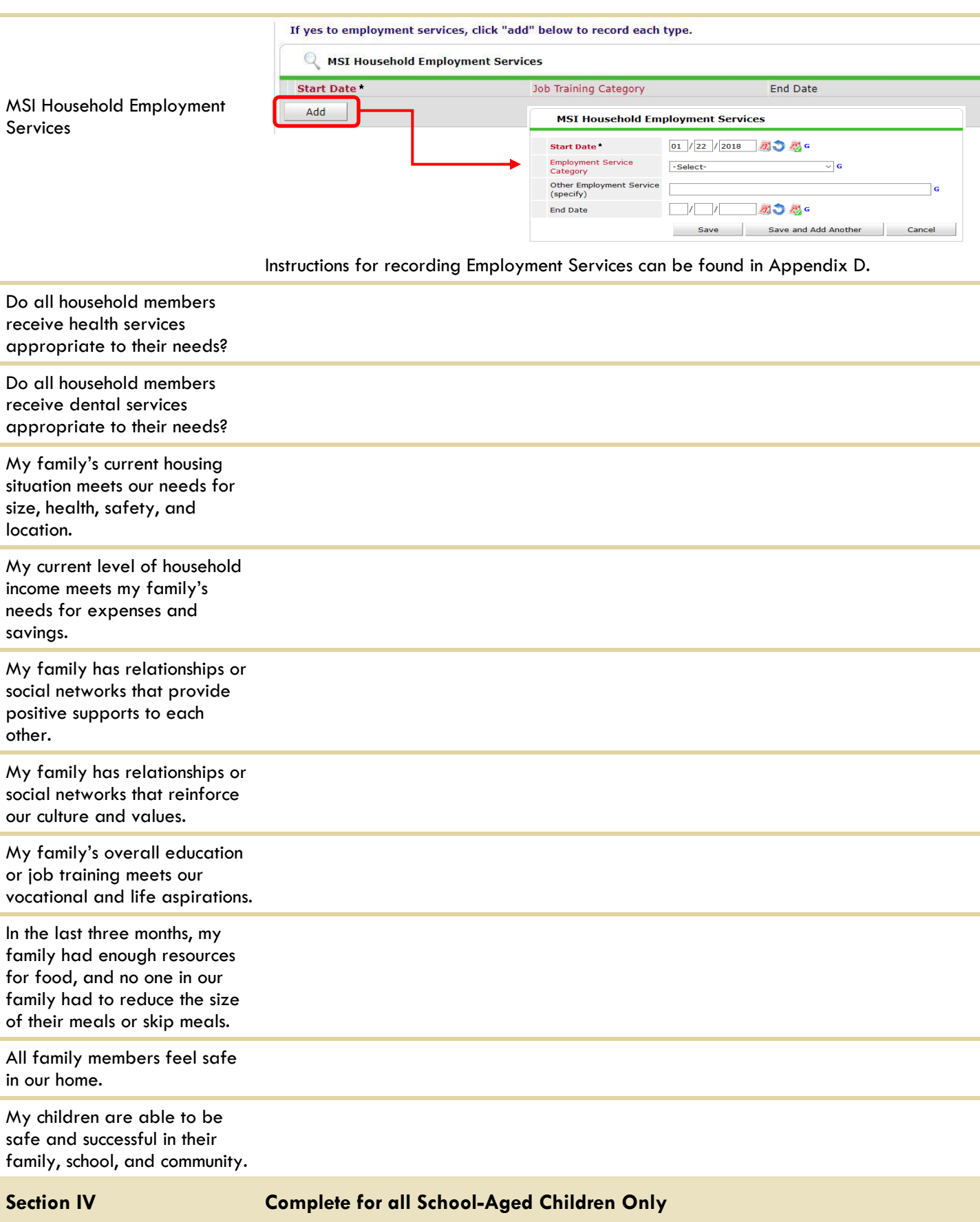

<span id="page-9-0"></span>Please indicate which school client is CURRENTLY attending

# **ENTERING MSI SERVICES**

- Services can be summed by category and entered into ServicePoint on a monthly basis.
- All services should be entered in the Head of Household's record. Check off the names of all household members to include them in the service.

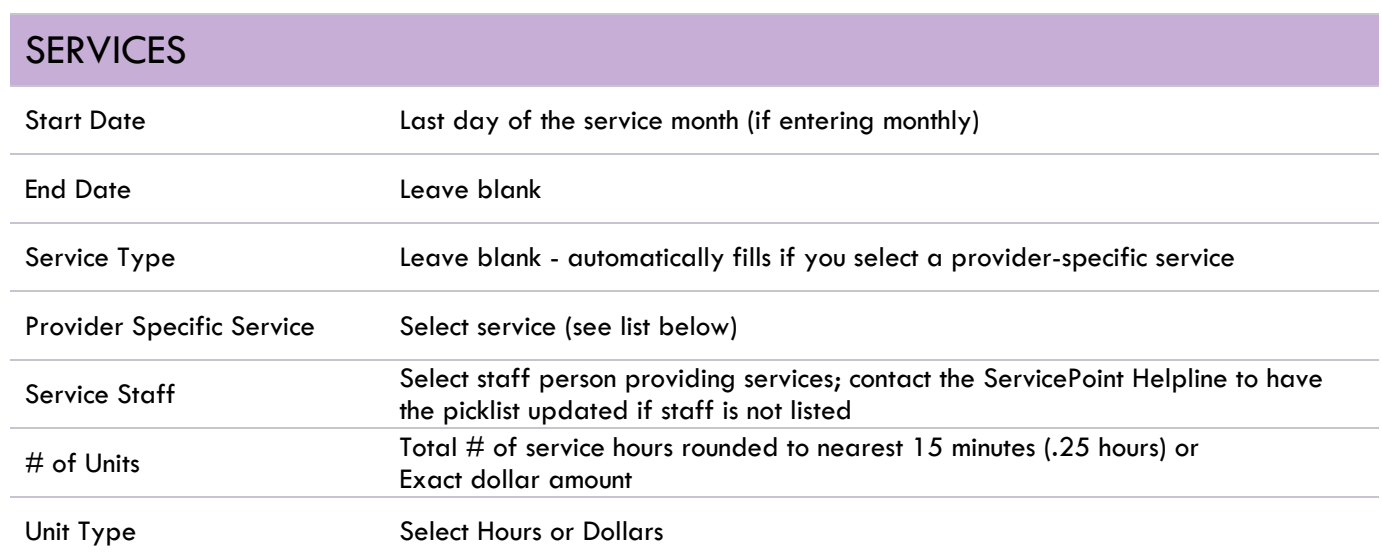

# MSI SERVICE CATEGORIES

**Services are considered flex funds and should be recorded in dollars. Assertive Engagement is the only service that should be recorded in the form of** *hours***.** 

Assertive Engagement (Hours) Basic Needs (Dollars) - Includes: food, clothing, household goods, etc. Childcare (Dollars) Counseling/Therapy (Dollars) Education Expenses (Dollars) - Includes: tuition, fees, textbooks, school supplies, tutoring, etc. Healthcare Expenses (Dollars) Housing Debt (Dollars) - Includes arrears or other housing-related debts that hinder clients' ability to rent Housing Placement (Dollars) - Includes deposits, background check fees, application fees, moving costs, etc. Identification or Other Records (Dollars) Job Training (Dollars) Legal Services (Dollars) Rent Assistance (Dollars) – \*NOT\* STRA Other Client Assistance (must specify) Transportation (Dollars) Trauma Services (Dollars) Utilities (Dollars)

For additional information on how to enter MULTIPLE SERVICES, see Appendix A.

# <span id="page-11-0"></span>EXITING MSI HOUSEHOLDS IN SERVICEPOINT

- Answers in the Program Entry will carry over into the Program Exit. Be sure to update any responses that have changed.
- If receiving short-term rent assistance (STRA), households should remain open in MSI until STRA subsidies end.
- Set STRA follow-up due dates at 3, 6 & 12 mo. intervals as directed by Home Forward. STRA follow-ups should be based on the end of STRA subsidy, not the MSI Exit Date.

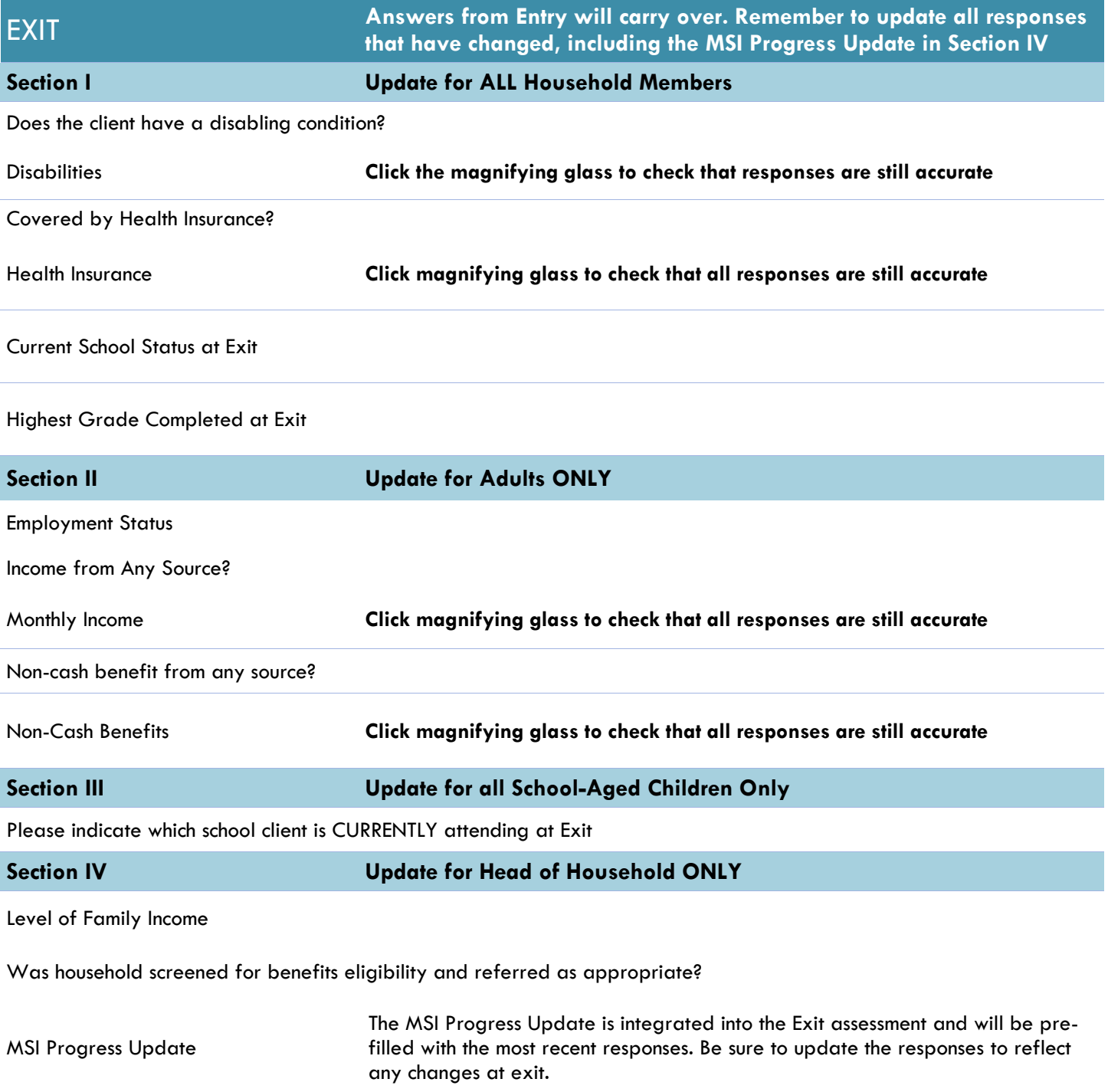

# <span id="page-12-0"></span>RECORDING MSI FOLLOW-UPS IN SERVICEPOINT

- MSI follow-ups are due for **ALL HOUSEHOLDS** (regardless of housing status at exit) enrolled in MSI for 90 days or more (3 months).
- Follow-ups are due at 6 and 12 months post-exit, based on the MSI exit date.
- Record follow-ups under the Head of Household ONLY.

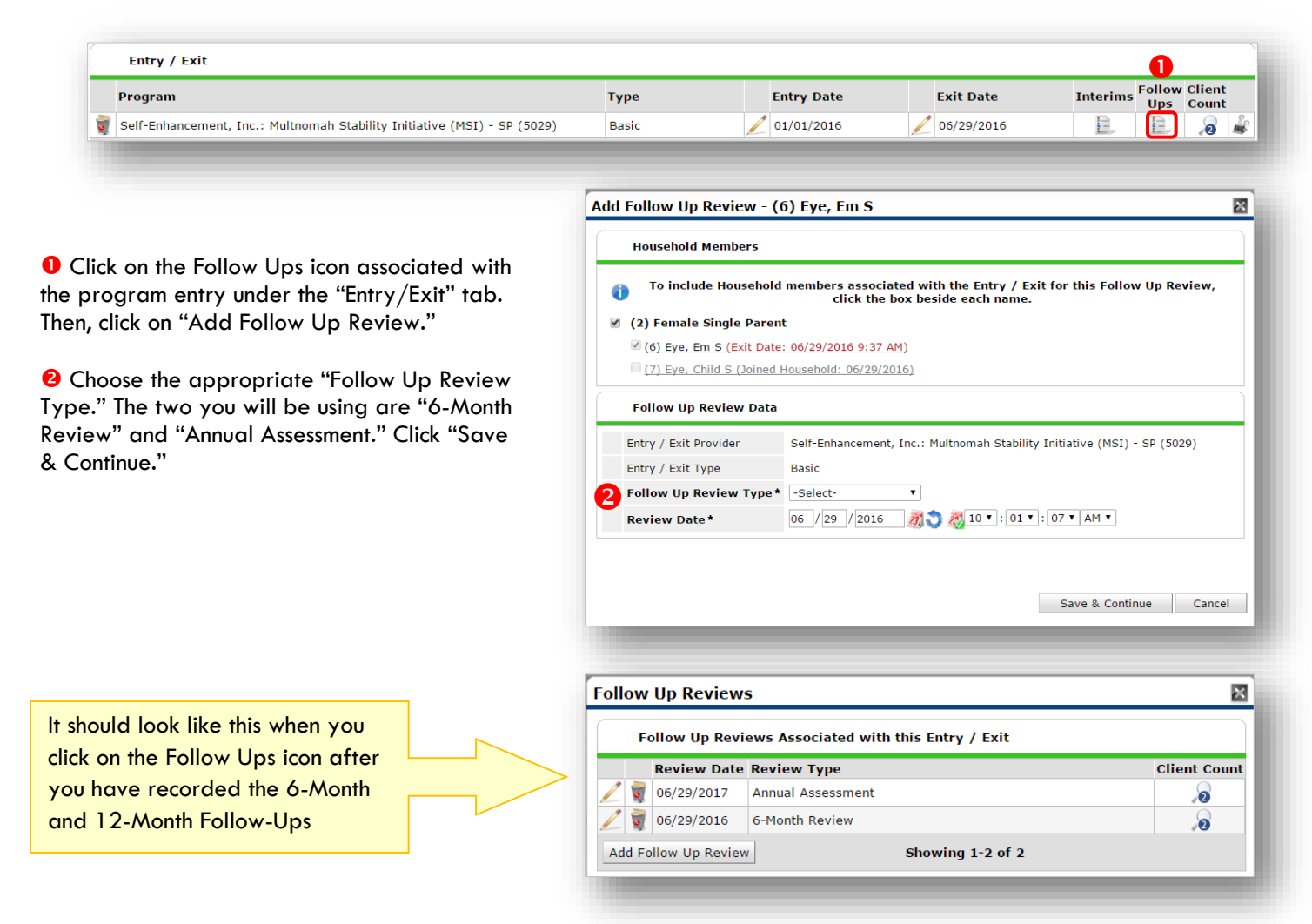

#### **Record follow-ups under the Head of Household ONLY**

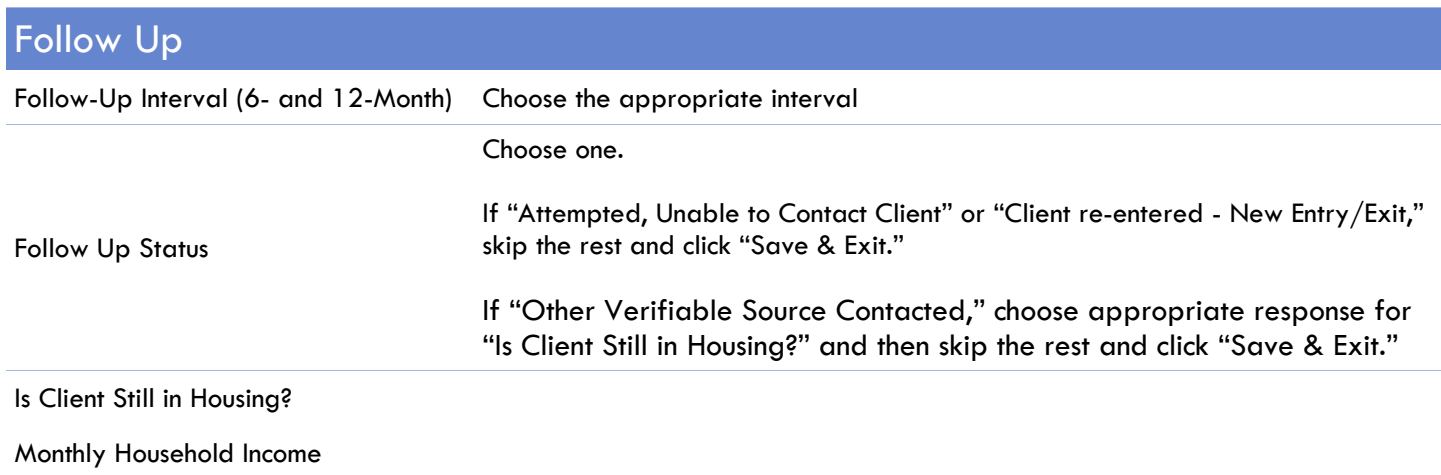

# <span id="page-13-0"></span>ENTERING MULTIPLE SERVICES

#### **Use the steps below to record** *multiple* **services to a client/household at the same time**

The 'Add Multiple Services' icon can be found in two locations:

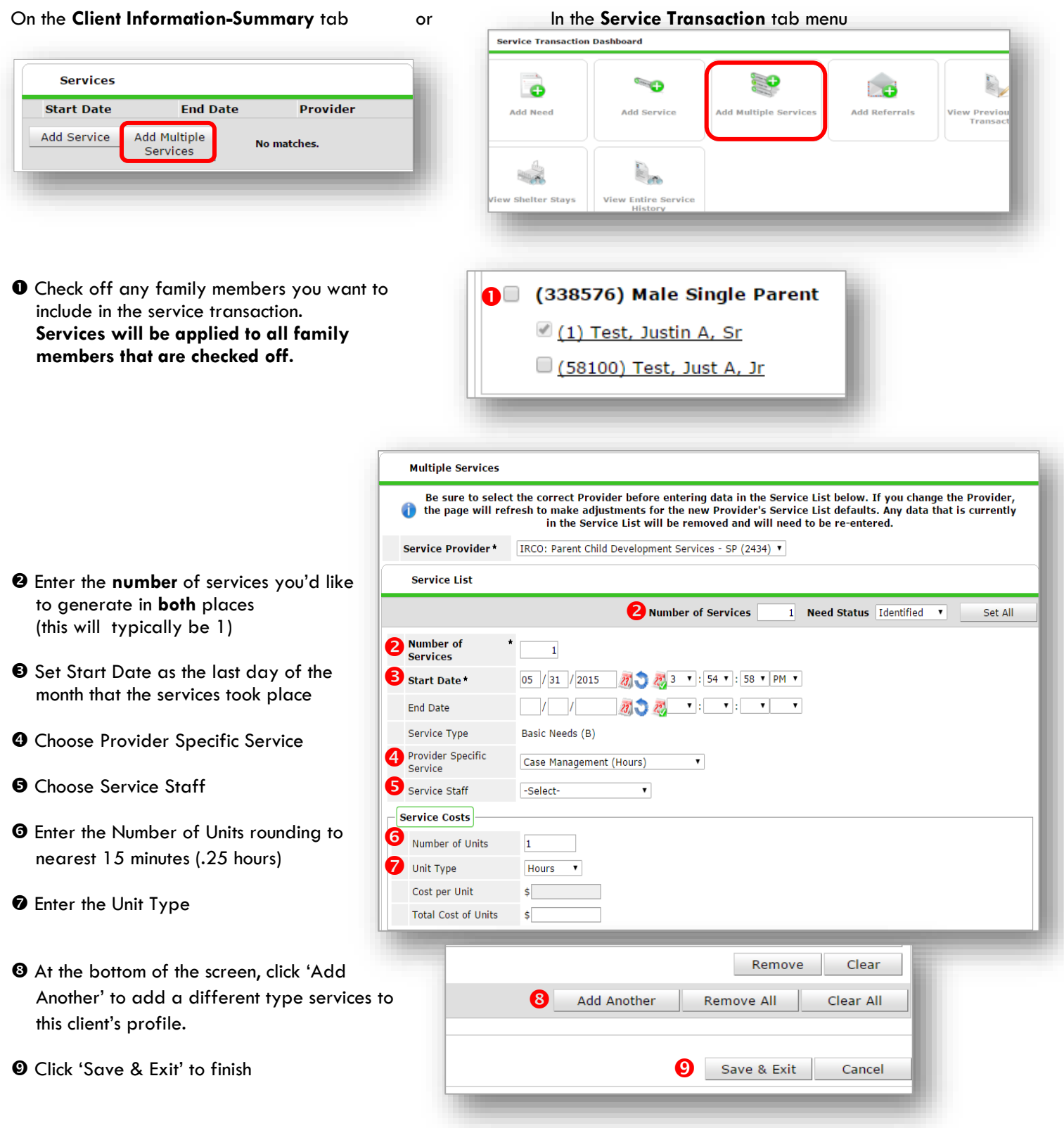

# RECORDING CLIENT INCOME

- Each client's record should store their entire income history. **Never update a client's income by deleting or writing-over the answers in an existing income record**.
- Each income source should have a Yes/No response. The same is true for Benefits, Disability and Health Insurance types.
- New program entries pre-fill with income data from previous entries. If the income data that pre-fills is not accurate for your point in time, **end date** it and **add** a new/updated income.

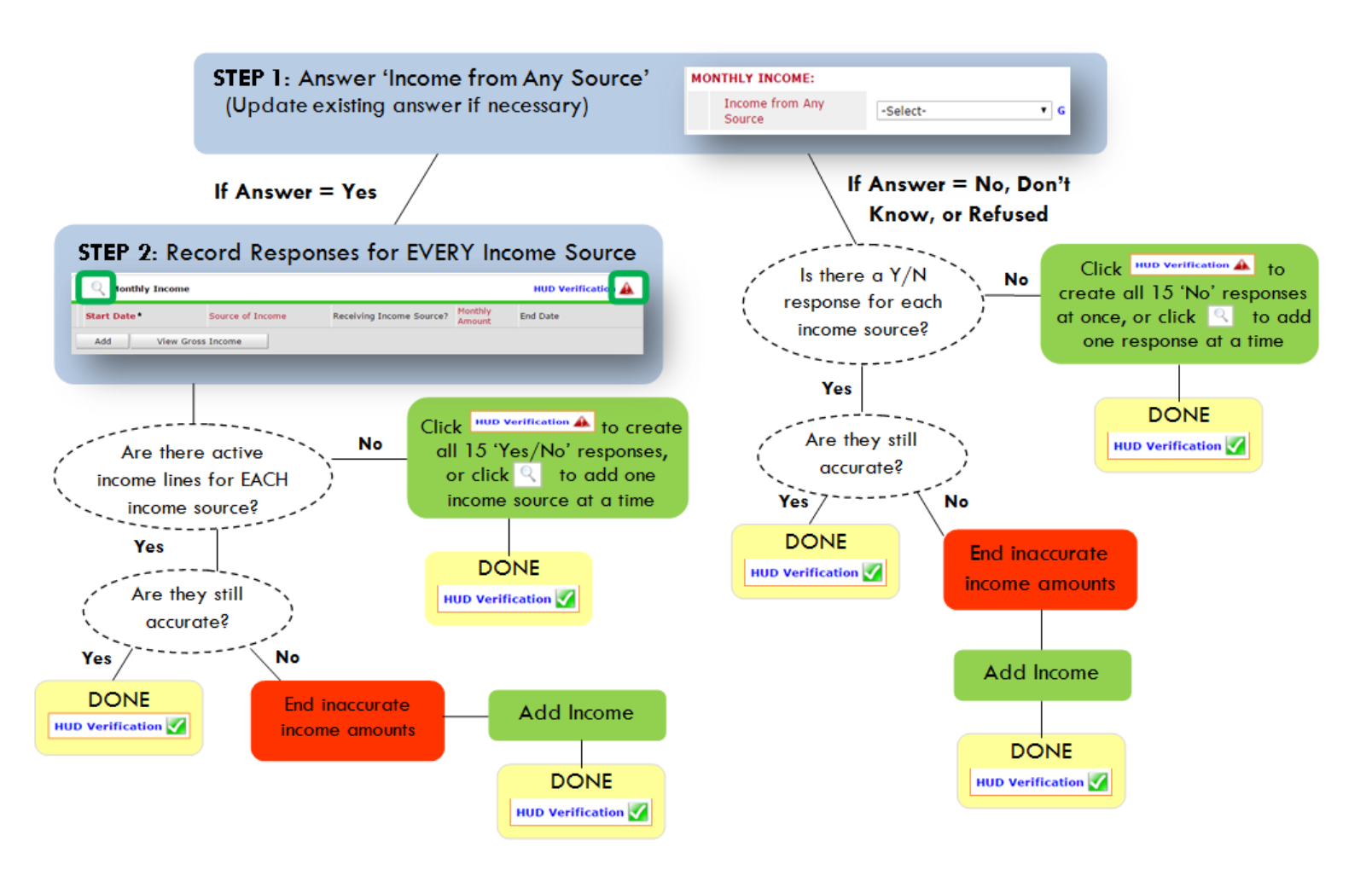

#### **Follow the process below to record client income at Entry and Exit:**

#### ADDING INCOME THE STATE OF THE ENDING INCOME

- 1. To create all 15 income responses at once for NEW clients, click the HUD V icon HUD Verification If updating clients who already have responses, click the magnifying glass
- 2. Leave Start Date as default (date of Entry, Annual Review, or Exit)
- 3. Select Source of Income
- 4. Monthly Amount  $=$  (\$ amount from this source)
- 5. Leave End Date blank
- 6. Save / add another Exit

**When updating income at Entry/Exit, enter data in client's program Entry/Exit.**

- 1. Click the pencil next to outdated income
- 2. Leave Start Date, Source, and Amount unchanged
- 3. End Date  $=$  the day before Entry/Exit
- 4. Save and Exit

#### **NOTE**: **Follow the same process when recording Benefits, Disabilities and Health Insurance**

#### **Answering HUD Verification Questions for New Participants**

Your program's Entry may include the following questions:

- Health Insurance
- Disabilities
- Monthly Income
- Non-Cash Benefits

Though these four questions each have different answers available to choose from, all function the same way. This type of question has two parts to answer:

1. Answer the Yes/No question that sits above the HUD Verification.

2. Click HUD Verification, which opens the next window.

3. Select the "No" link. All of the answers in the bottom section will shift to "No".

4. Carefully review the list of answers. If one of the answers applies to the participant, shift the answer on that one line to a "Yes".

If you answer "Yes" to an Income Source for the Monthly Income question, or for the Disability types, an additional box will pop up. See Step 5 and/or 6 below.

Otherwise, click **Save & Exit**.

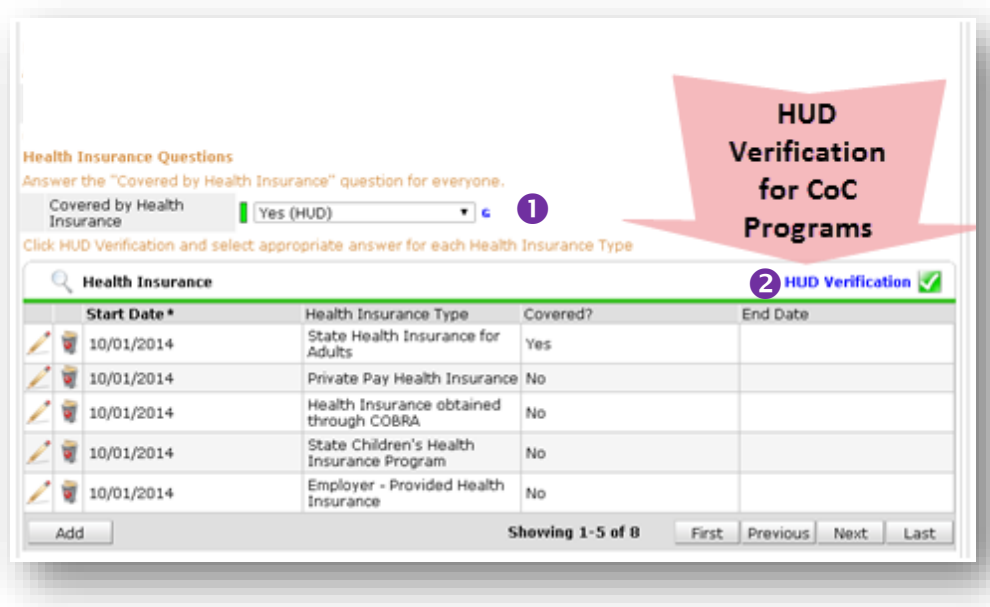

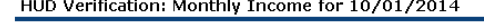

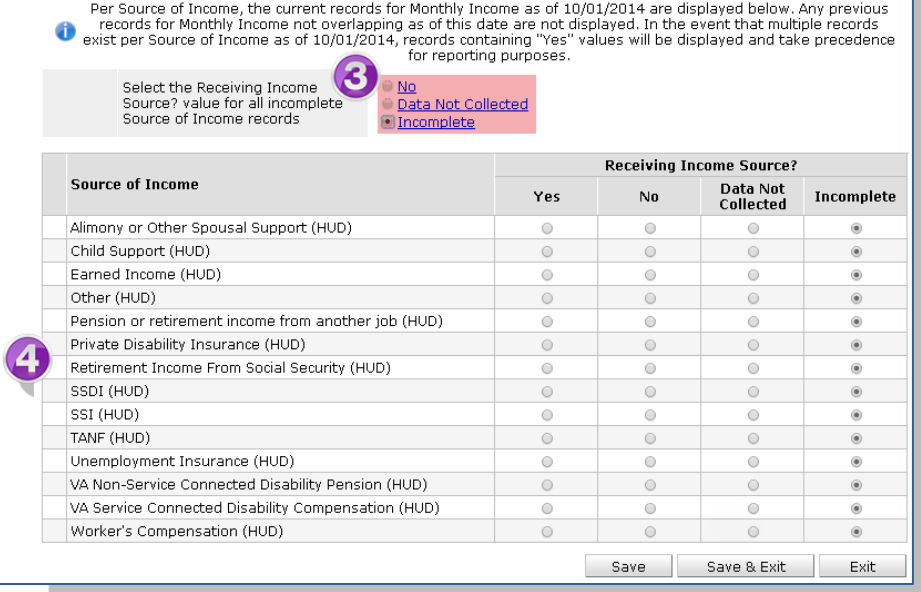

5. **INCOME**: Enter the amount of that Income. Enter an approximate amount if necessary.

**Record all income received in the 30 days prior to intake, but only if it that income will be continuous and ongoing.**

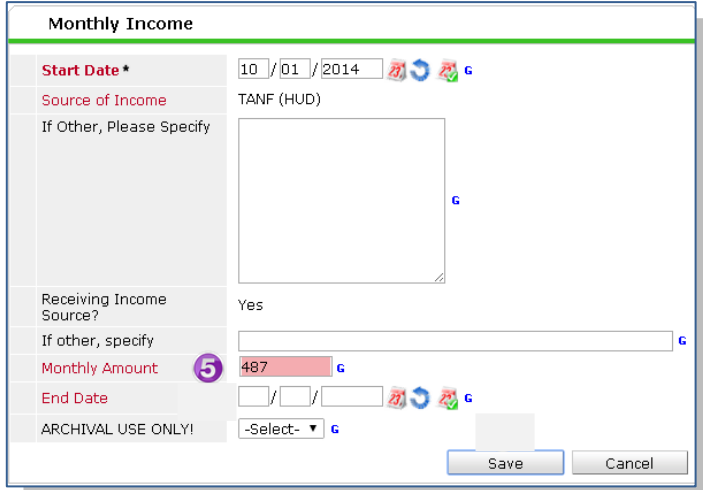

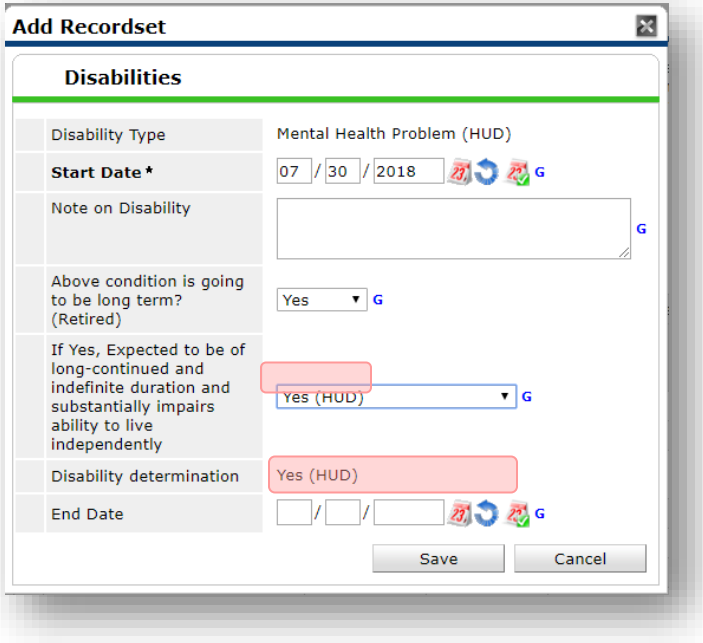

6. **DISABILITIES**: Enter "Yes"\* in the 2 fields below the Note on Disability box.

**\*If the project requires an official documentation of disability, you must have that in the client file in order to enter "Yes".**

Click **Save.**

Continue answering the remaining Entry questions.

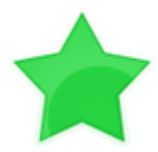

When you're done answering questions for the Head of Household, remember to click **Save**, then scroll back to the top of the entry window and click on the names of any other household members included in the entry to complete their assessments.

#### **Updating HUD Verification Questions for Existing Participants**

If you are answering the HUD Verification questions for a participant who already exists in ServicePoint, there's a good chance that these type of questions (health insurance, disability, income, non-cash benefits) have already been answered at least once. ServicePoint will display all previously recorded answers as long as they are *ongoing*. This means that no one has entered an "End Date" for the answers you are seeing.

In order for you to update a HUD Verification question that has already been answered, you must enter an End Date for each previously recorded answer **that is no longer correct**. Then create a line for each **new** correct answer; new answers should be dated with the date of your new entry or annual update.

**EXAMPLE**: Last year, a survivor and her child completed the intake process for a program on 01/01/2017. A couple days later, her advocate created a program entry in ServicePoint using the intake date as the entry date. The advocate answered all of the questions required by ServicePoint in the program entry, including all four of the HUD Verification-type questions (Health Insurance, Disability, Monthly Income, and Non-Cash Benefits). At the time the advocate completed her intake, the participant did not have health insurance.

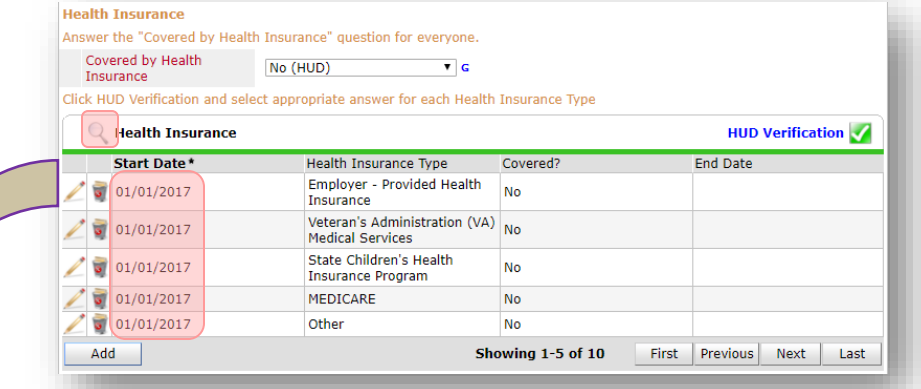

Notice how each of the individual answers within the HUD Verification-type questions has a **Start Date** of 01/01/2017 (the same as the participants' entry date). Because the advocate recorded these answers from within the program entry dated 01/01/2017, the **Start Date** for each answer defaults to the entry date. **(Don't change it.)**

> **TIP:** After completing a HUD Verification, click on the magnifying glass icon to expand the HUD Verification box and see all of your answers at once!

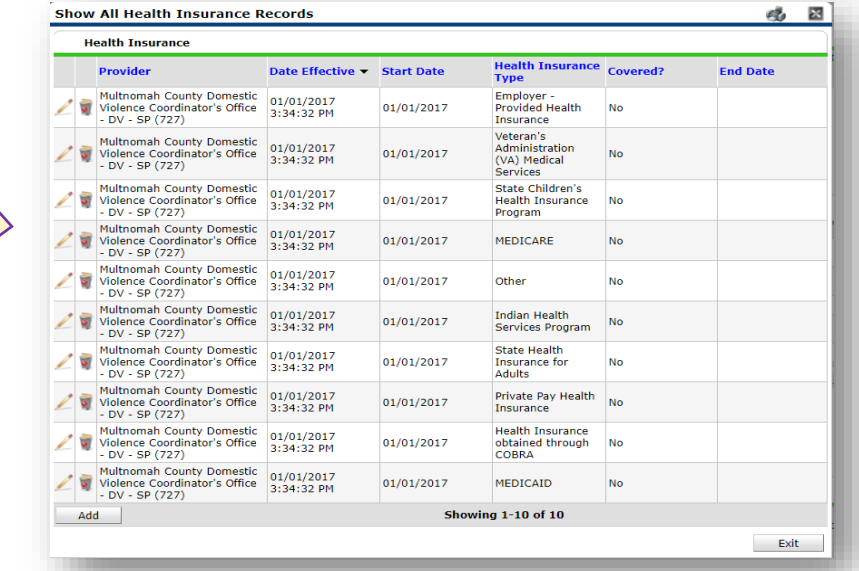

A year later, the same participant completed an intake for a new program. A couple days later, her advocate creates an entry for the new program, using the new intake date (01/01/2018) as the program entry date.

Sometime in the last year, the participant acquired health insurance through the Oregon Health Plan. Yay! The HUD Verification question about Health Insurance in the new program's entry pulls the "No" answer from the last time this question was answered, just like all other questions in ServicePoint. Flip the answer in the first part of the question from a "No" to a "Yes".

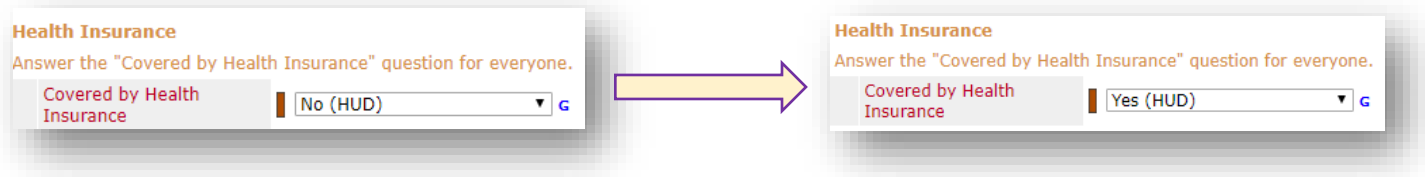

Click on the magnifying glass icon to review each of the individual answers within the HUD Verification.

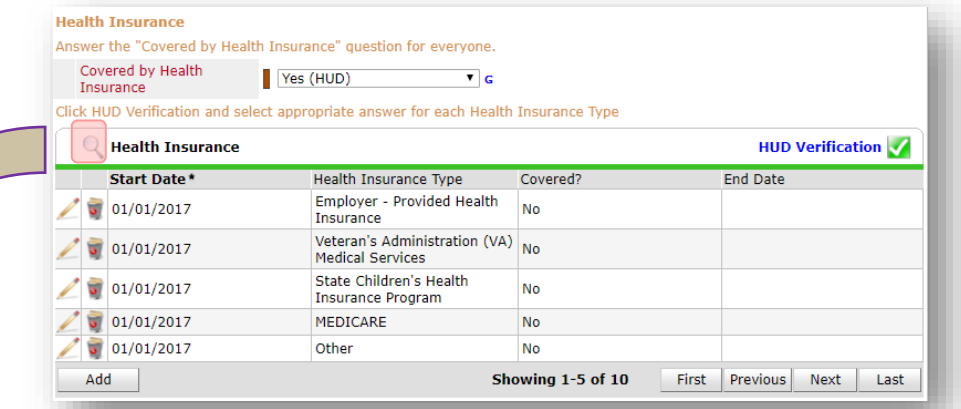

**Tip:** The **Start Date** shows the date of the entry wherein each answer was created.

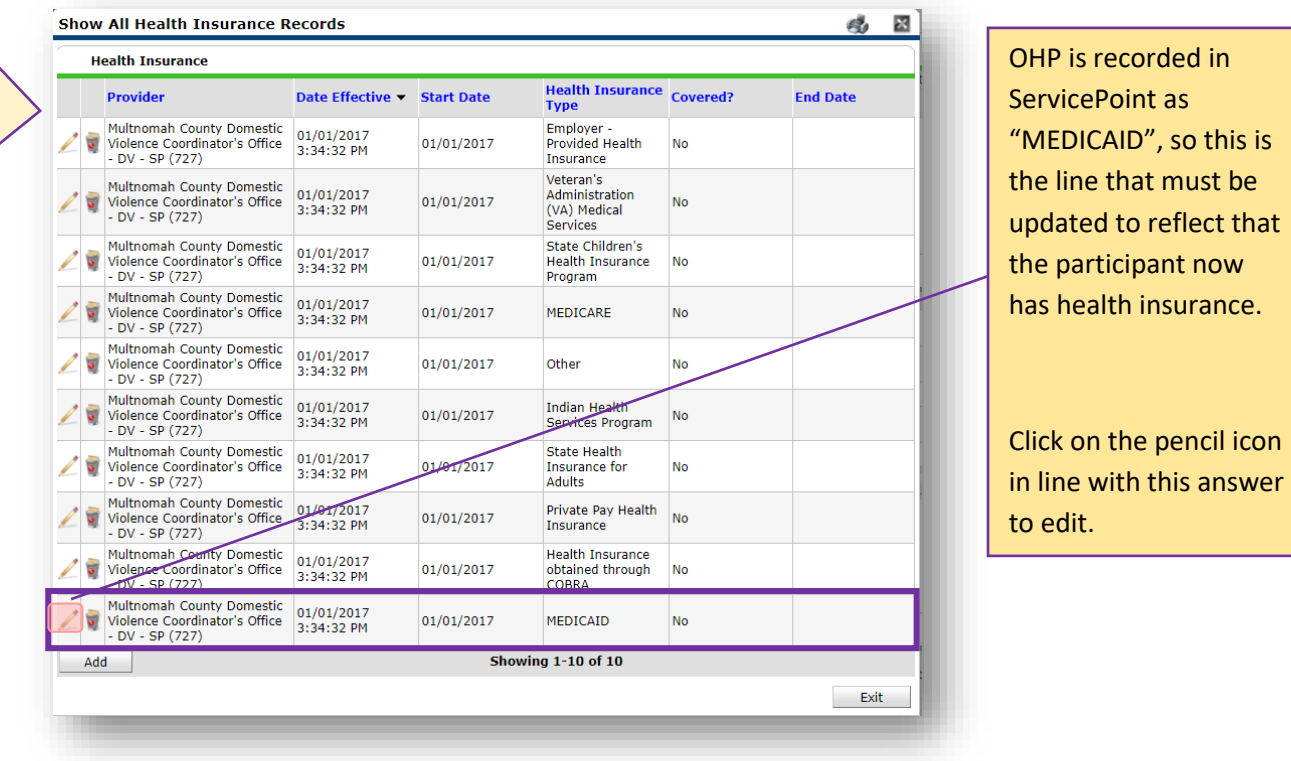

The **Start Date** tells you the date of the entry wherein this answer was created. When the answer was created on 01/01/2017, "No" *was* the correct answer to the question "Covered?" for "MEDICAID".

But as of 01/01/2018, "No" is no longer a correct answer. Document this change by entering an **End Date** for the "No" answer. The date "No" stopped being correct is the date the participant first acquired health insurance; however, the participant isn't expected to remember that date, and the advocate is not expected to record it.

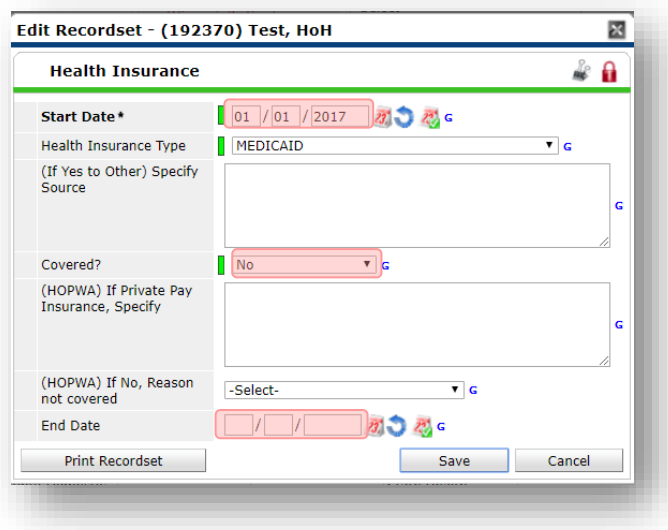

But the advocate *does* know that on the date the participant completed the intake for the new program, she had OHP. The advocate is only responsible for reporting what is true as of the **Entry Date**. So, use the date of the day before the program entry as the **End Date.** 

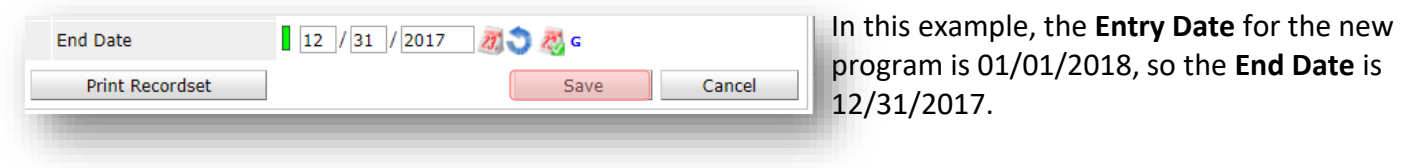

After entering an **End Date**, click **Save**.

The **End Date** now appears in line with the "No" for the MEDICAID answer.

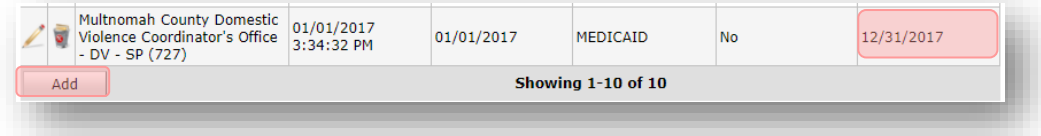

The next step is to document an ongoing "Yes" for MEDICAID as of the date of the new program entry. Click the **Add** button.

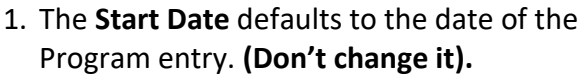

- 2**.** Health Insurance Type is MEDICAID.
- 3. Covered? Is "Yes".

LEAVE END DATE BLANK.

Click **Save.**

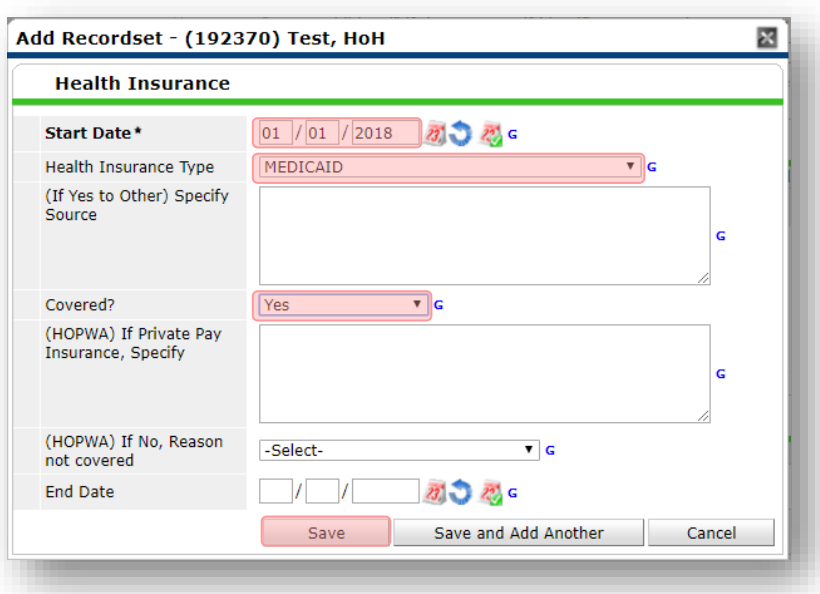

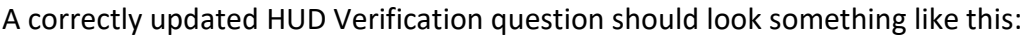

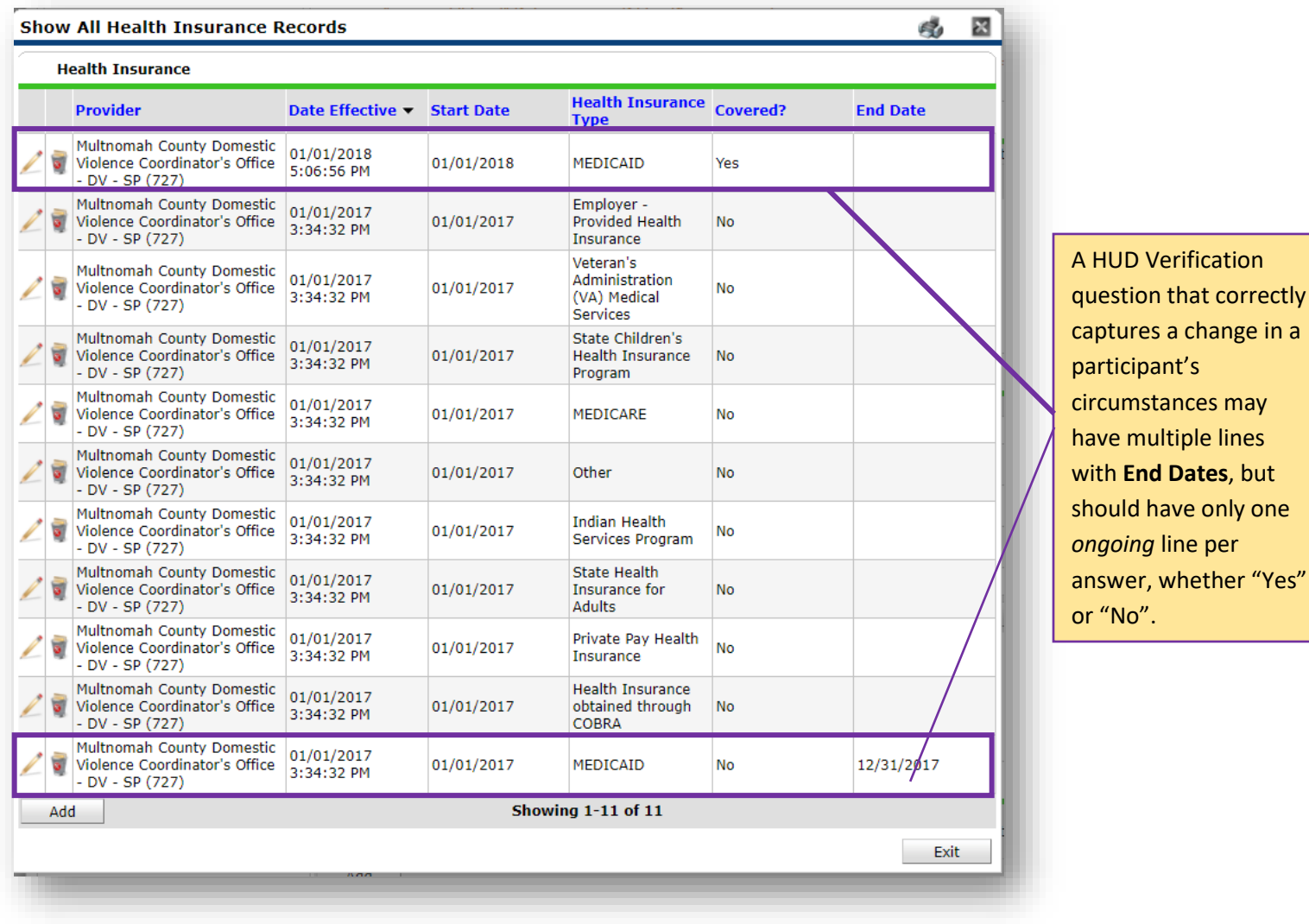

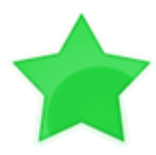

When you're done answering entry assessment questions for the Head of Household, remember to click **Save**, then scroll back to the top of the entry window and click on the names of any other household members included in the entry to complete their assessments.

# Appendix D

#### MSI HOUSEHOLD EMPLOYMENT SERVICES

#### **ENTERING NEW HOUSEHOLD EMPLOYMENT SERVICES INFORMATION**

 If any ADULT in the household is participating in an employment service, enter the information in the MSI Household Employment Services section.

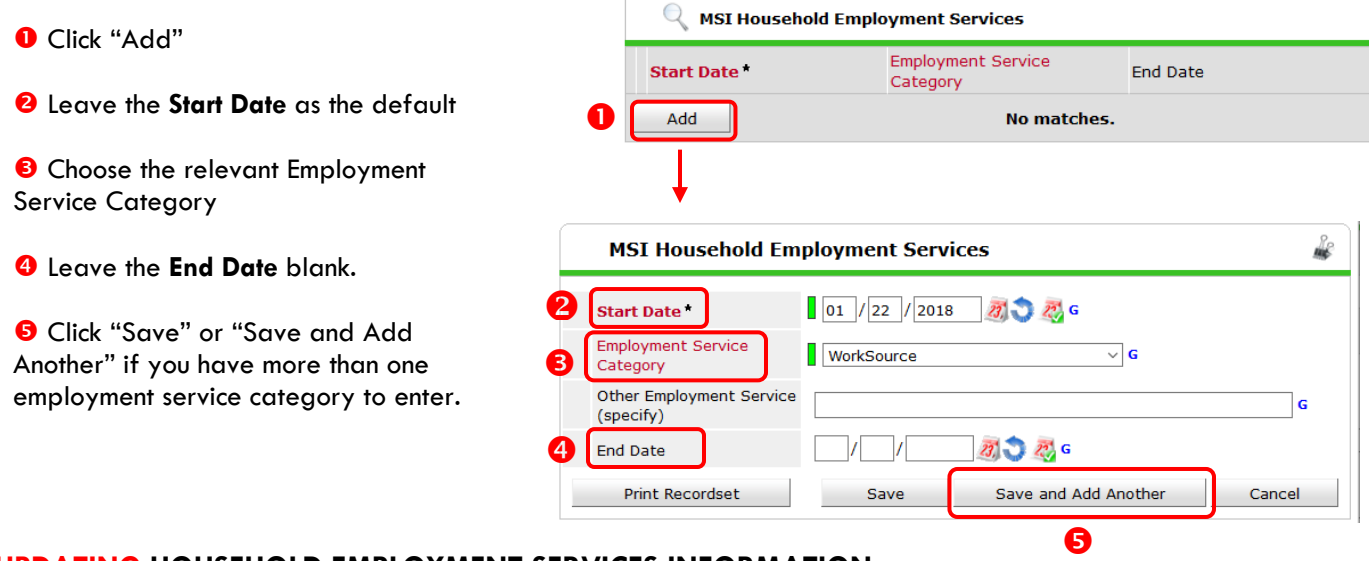

#### **UPDATING HOUSEHOLD EMPLOYMENT SERVICES INFORMATION**

When completing the Exit assessment, update the MSI Household Employment Services if there are any changes.

Add a new employment service by following the instructions above. If a previous employment service listed is no longer valid, follow these steps:

#### **O** Click on the pencil next to the employment service category that is no longer valid

 Fill in the **End Date**. The End Date = the day before the Exit/Follow-Up date

- o Ex 1: if you are updating the record at the 12-Month Follow-up interval and the 12- Month Review Date is 1/2/2016, the End Date would be 1/1/2016.
- o Ex 2: if you are updating the record at Exit and the Exit Date is  $2/2/2016$ , the End Date would be 2/1/2016.

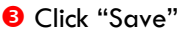

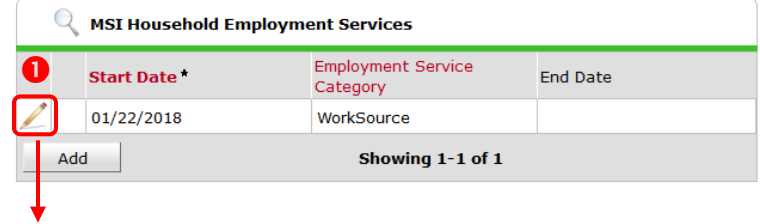

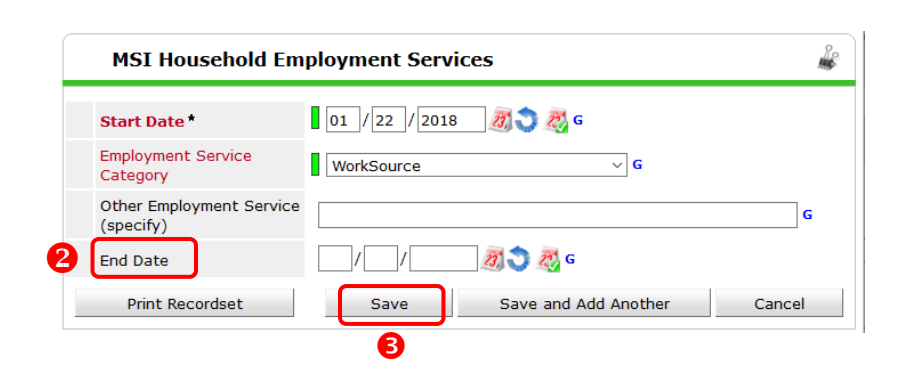